# Handleiding Succeed Offices SafeQ Cloud Inhoud:

- Het registreren van een (nieuwe) (gast)gebruiker via de webportal:
- Stap 1 t/m stap 5
- Het registreren van een (nieuwe) (gast)gebruiker via de smartphone app
- Het koppelen van een pas of tag
- Verwijderen van de pc-client

# **START HIER:**

# Het registreren van een nieuwe gebruiker.

**Stap 1:** Ga op een browser naar de domeinnaam URL <a href="https://succeed.eu.eophcp.com">https://succeed.eu.eophcp.com</a>, je zult op onderstaand scherm komen. En hier kies je voor <a href="Create one">Create one</a>

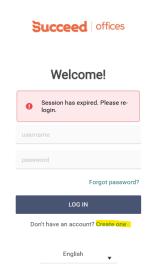

**Stap 2:** Op het volgende scherm kies je voor <mark>I am a guest</mark> en daar vul je jouw email adres in:

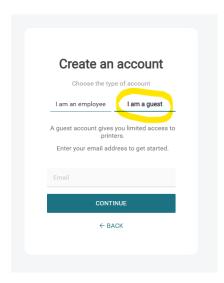

Wanneer je jouw mailadres hebt ingevuld, komt de volgende melding:

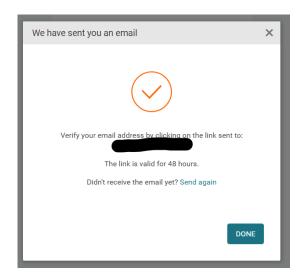

**Stap 3:** Ga naar jouw email je mail en open de zojuist ontvangen mail van <u>Ysoft@succeed.eu.ysoft.cloud</u> \*\*(vaak in de Spam) komt dit bericht:

\*\*mailadres kan afwijken

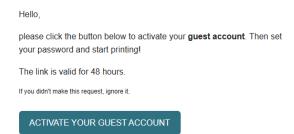

Je kiest voor Activate your account en je komt bij het aanmaken van een wachtwoord:

Maak een wachtwoord aan:

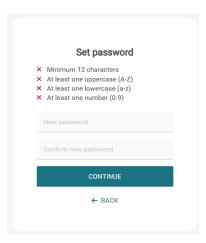

**Stap 4:** Wachtwoord aangemaakt kom je weer bij de inlogpagina. Hier log je in met je mailadres en je zojuist aangemaakte wachtwoord:

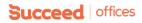

# Welcome! @live.nl Forgot password? LOG IN Don't have an account? Create one

**Stap 5:** Useraccount, en hier kun je direct de client downloaden voor Windows en MacOS en de mobiele app.

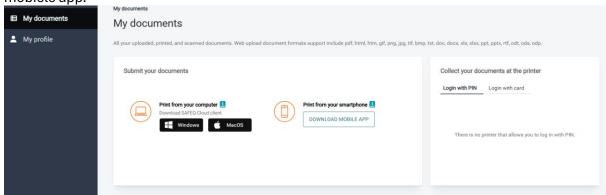

Bestaande gebruikers worden hier gevraagd om een nieuw wachtwoord aan te maken.

Bij de tab (links in de blauwe rand) My profile kun je de gebruikersnaam aanpassen naar wens, dat is degene waarmee je inlogt op deze pagina en de eerste keer dat je een printjob gaat afdrukken. Je kunt ook een pincode generen als je dat wenst.

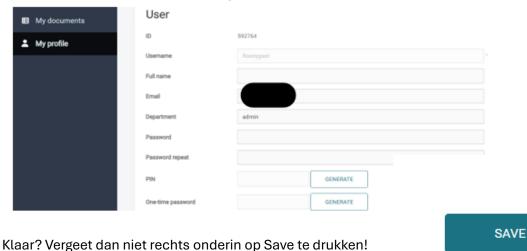

Boven in het scherm zie je de melding:

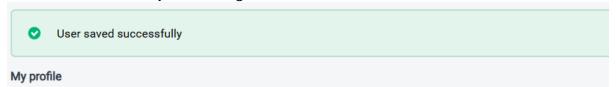

Tip, log een keer uit de portal en opnieuw in met de nieuwe gebruikersnaam.

## Pas of tag koppelen!

Hou de pas/tag bij de cardreader op de MFP, wanneer een nieuwe of niet-toegewezen kaart wordt gelezen, wordt er het volgende scherm wordt zichtbaar op de display.

Kies hier voor register card. En vul de inlog gegevens in zoals via bovenstaande handleiding aangemaakt. Wanneer de inlog succesvol is, is de pas/tag gekoppeld aan de gebruiker. **Klaar!** 

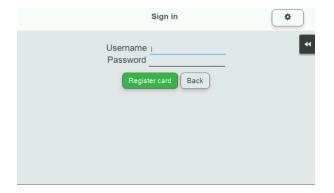

### Via de Smartphone app (dit hoeft alleen als je via je smartphone wilt printen)

Zoek in de Appstore/Google Playstore naar de SafeQ Cloud app en download deze app. Bij de TAB Settings vul je bij gateway connectivity de Domein URL in en klik op test connection en daarna op Save!

De volgende stappen zullen hetzelfde als bovenstaande zijn.

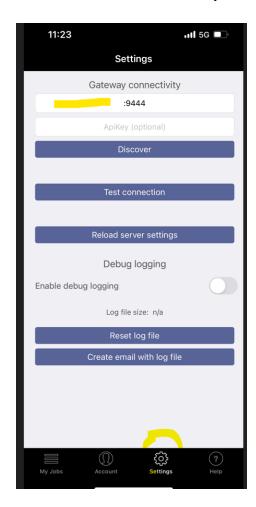